### Открываете «маршрут», «создать маршрут». Нажимаете.

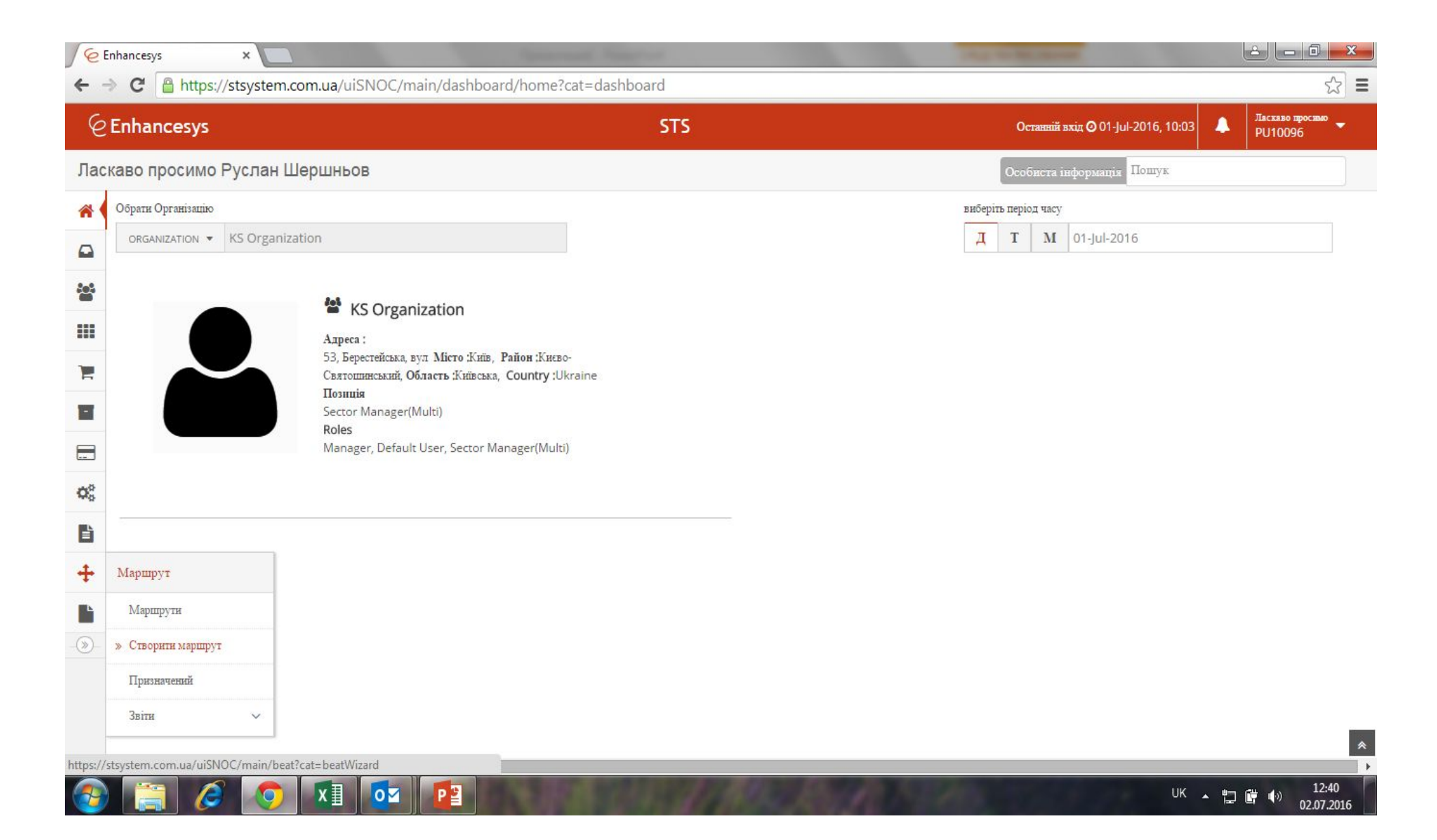

#### Появляется следующее окно с полями для заполнения

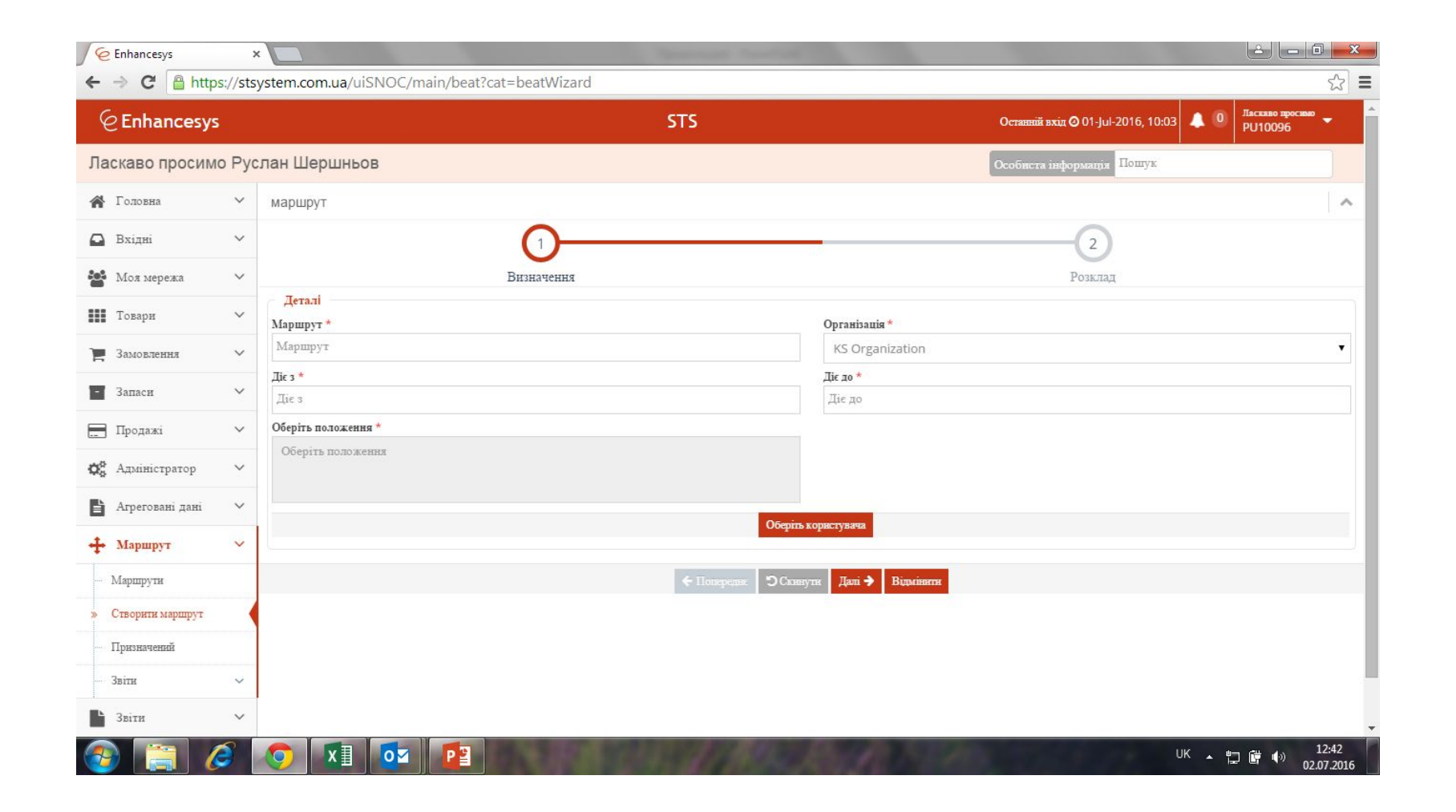

Вносите согласно примера: маршрут – пишете свою фамилию и без пробела дату на которую создаёте<br>дата действия – день на который создаёте и по субботу (на случай если не успеете пройти) поле организация не трогаете

#### нажимаете - выберите пользователя

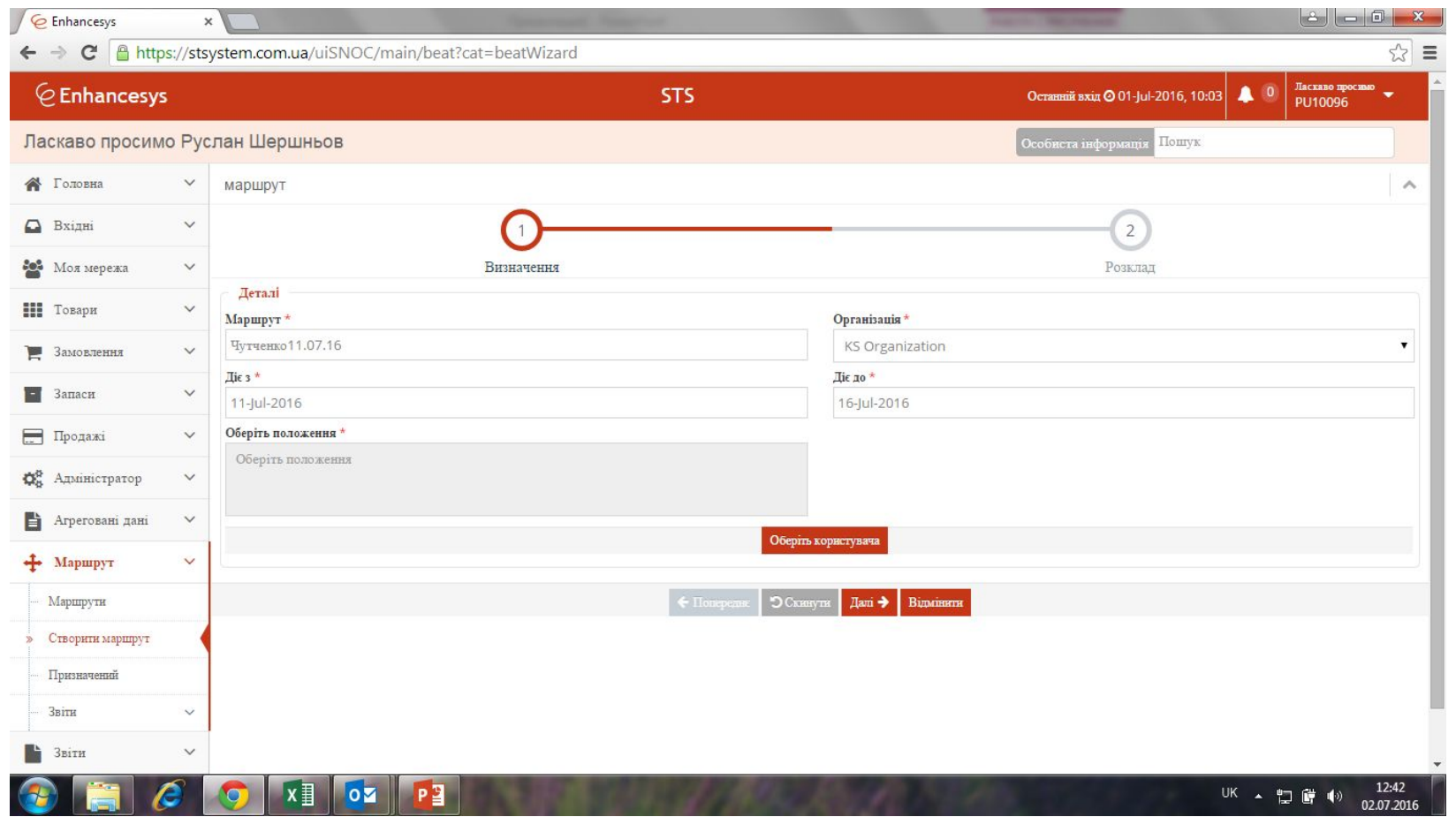

#### Вываливается окно.

Возможно только моя фамилия, нажимаете на неё появляется список, выбираете свою фамилию.

В нижнем окне появится ваша фамилия, пометите её (точка справа). Нажимаете выбрать

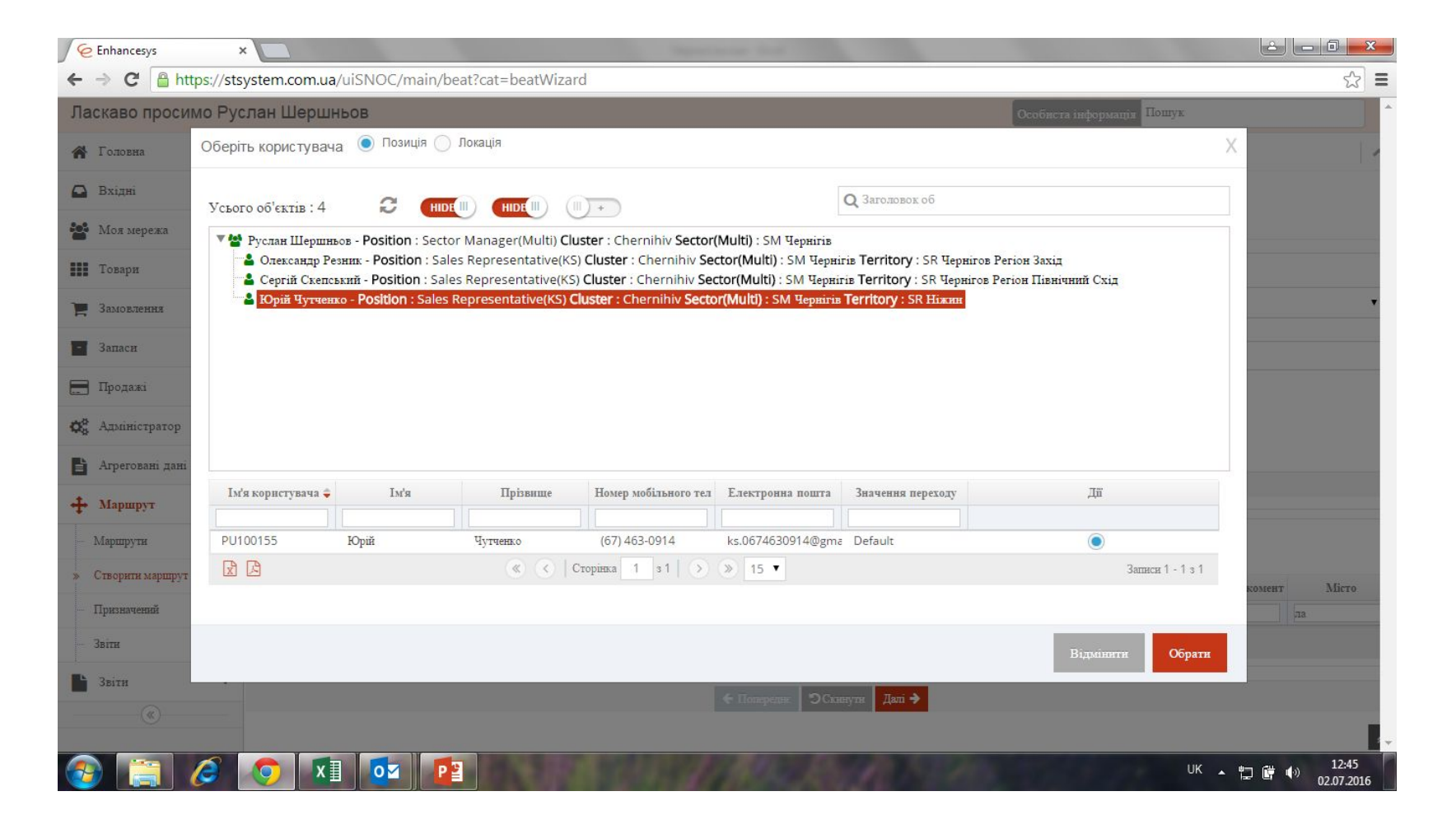

## Появится окно. Нажмите кнопку поиск.

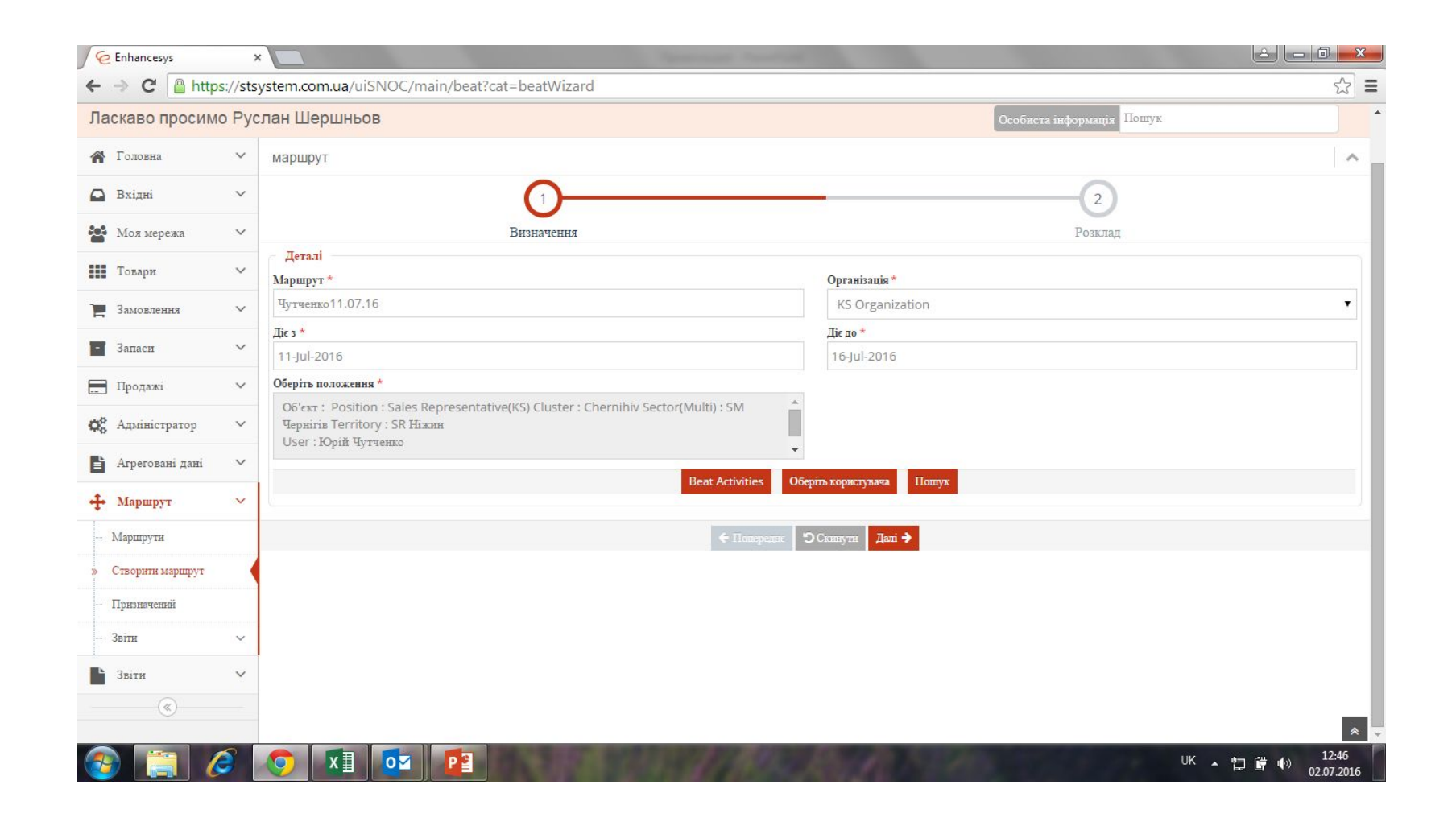

Снизу вывалится весь перечень точек.

Необходимо выбрать те, которые включаете в маршрут (поставить напротив галочку, слева).

Можно использовать фильтры для поиска (в поле город ввести город и нажать ввод, написать фамилию или улицу).

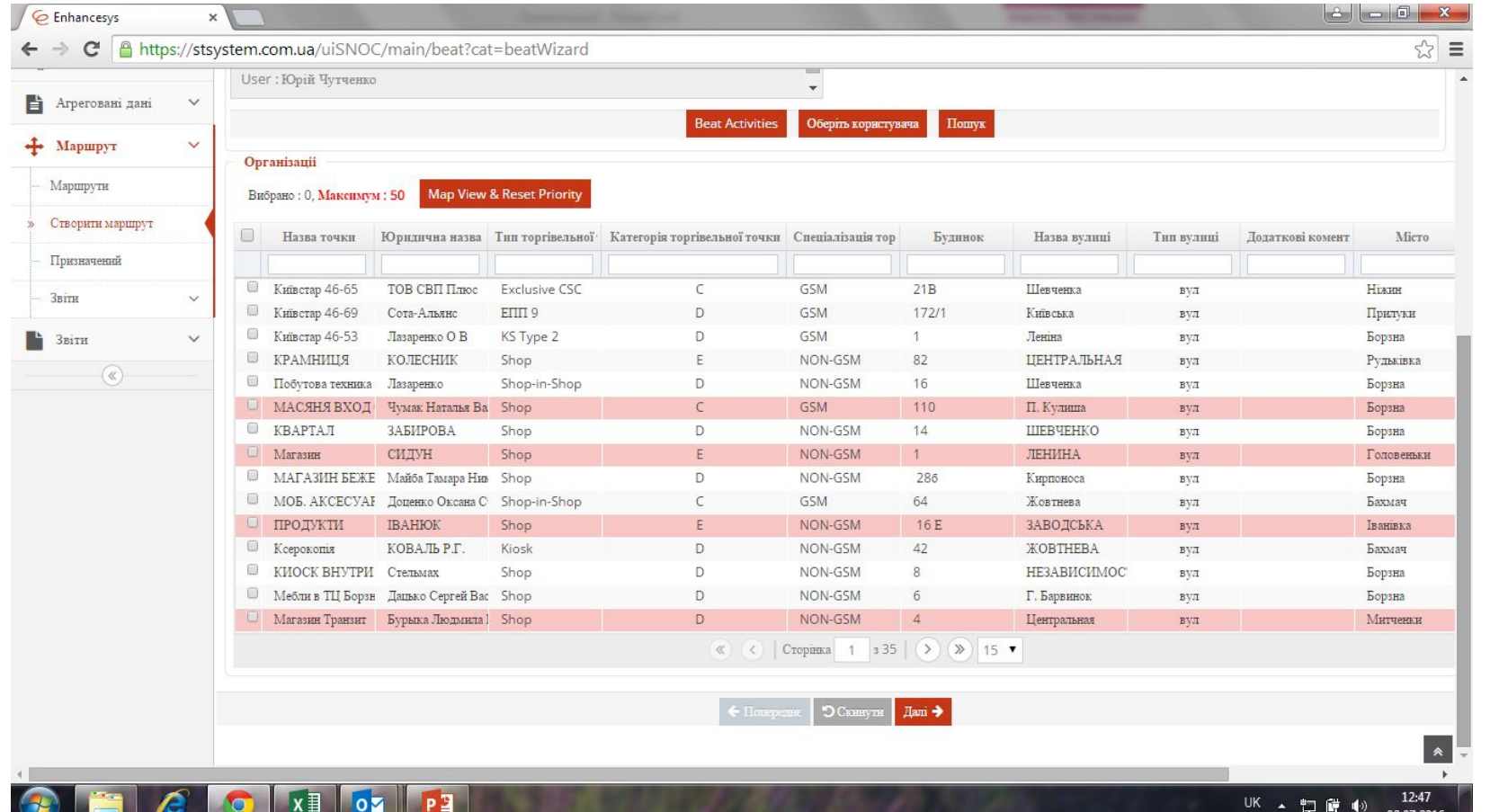

## Выбрали все точки и нажали дальше

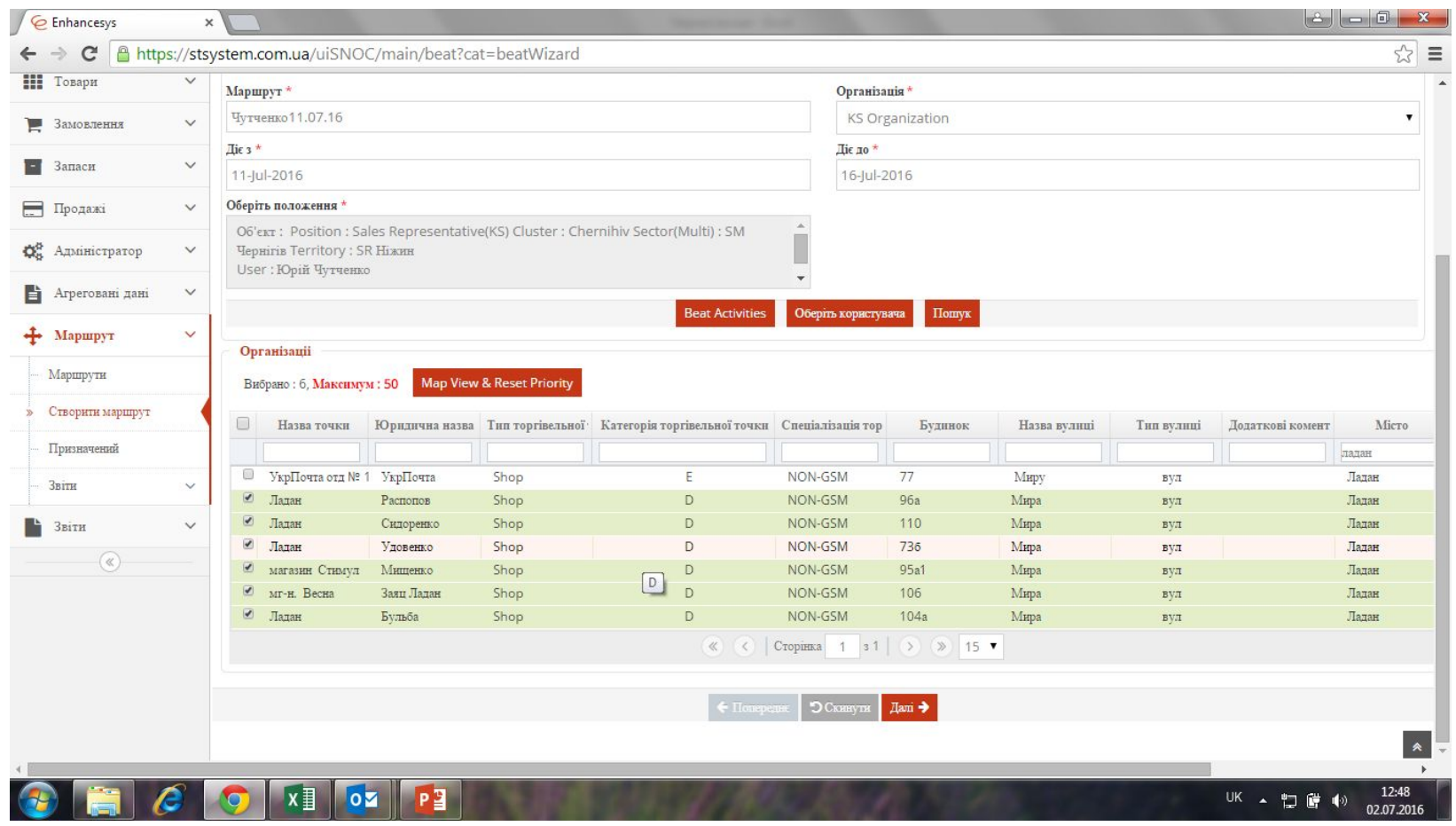

## В следующем окне нажимаете завершити

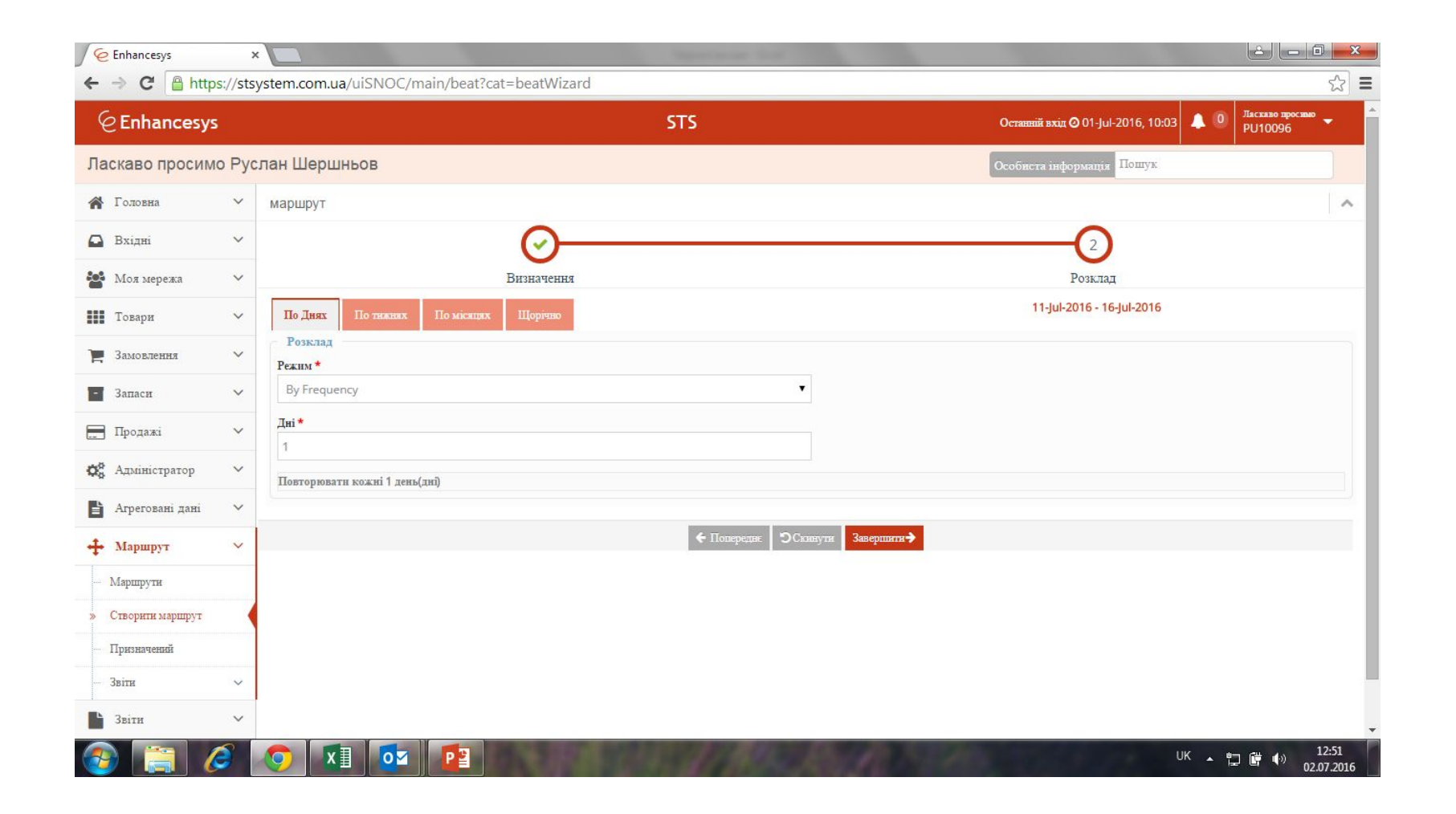

## Нажимаете добре

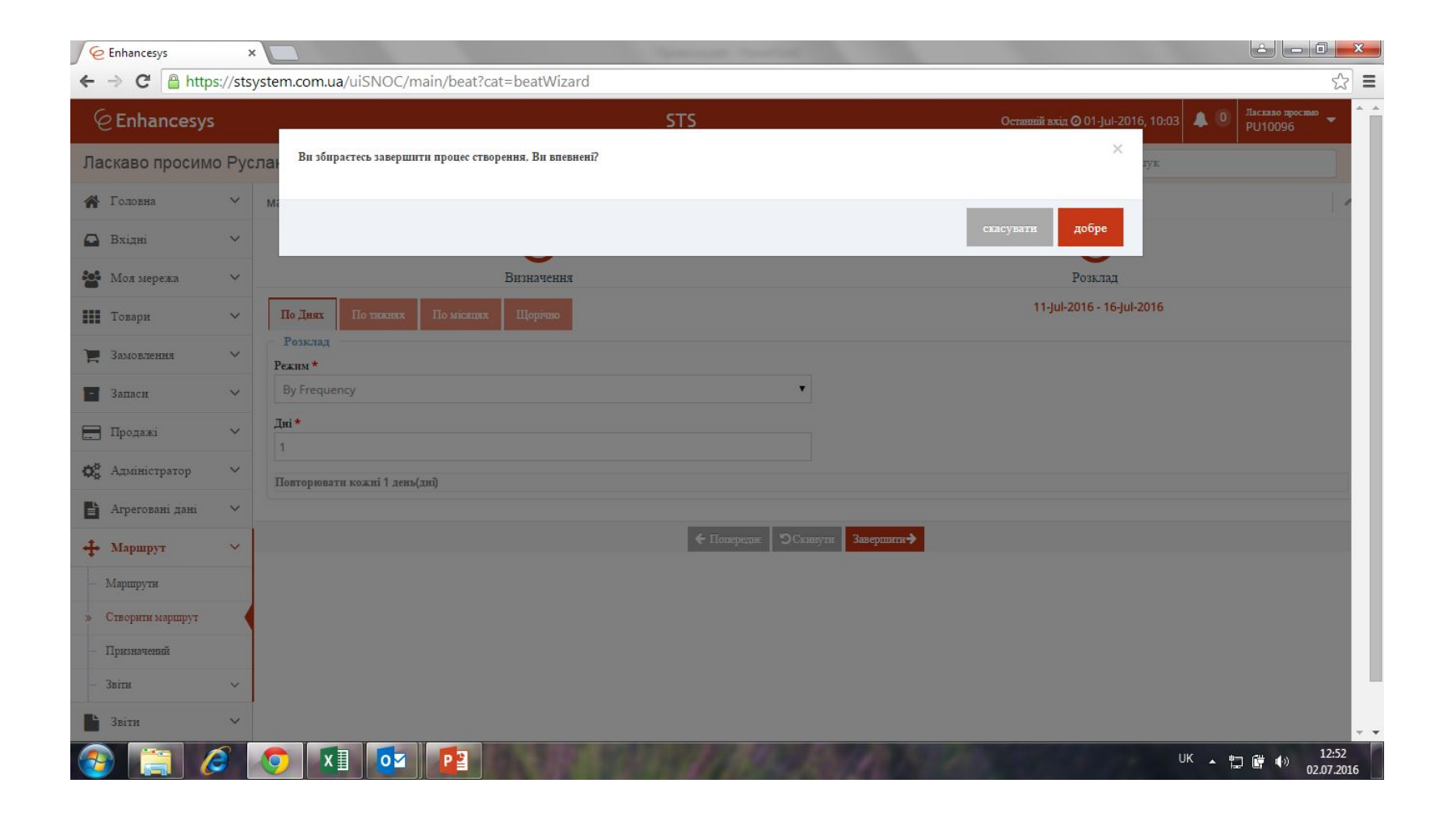

#### Нажимаете назад

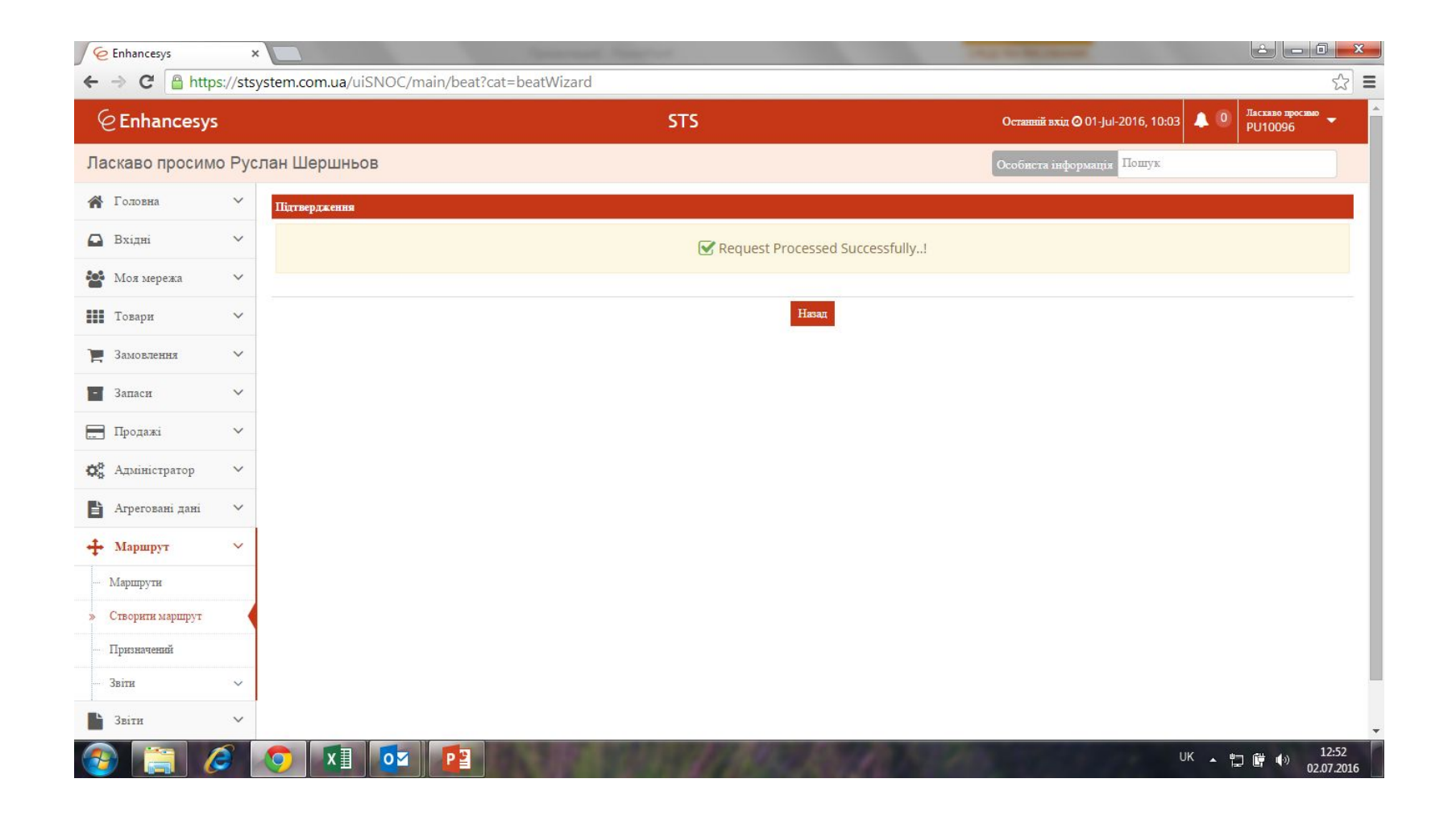

### Вывалится список всех маршрутов. Новый маршрут светится в статусе не активный. Его нужно активировать – нажать на колёсико

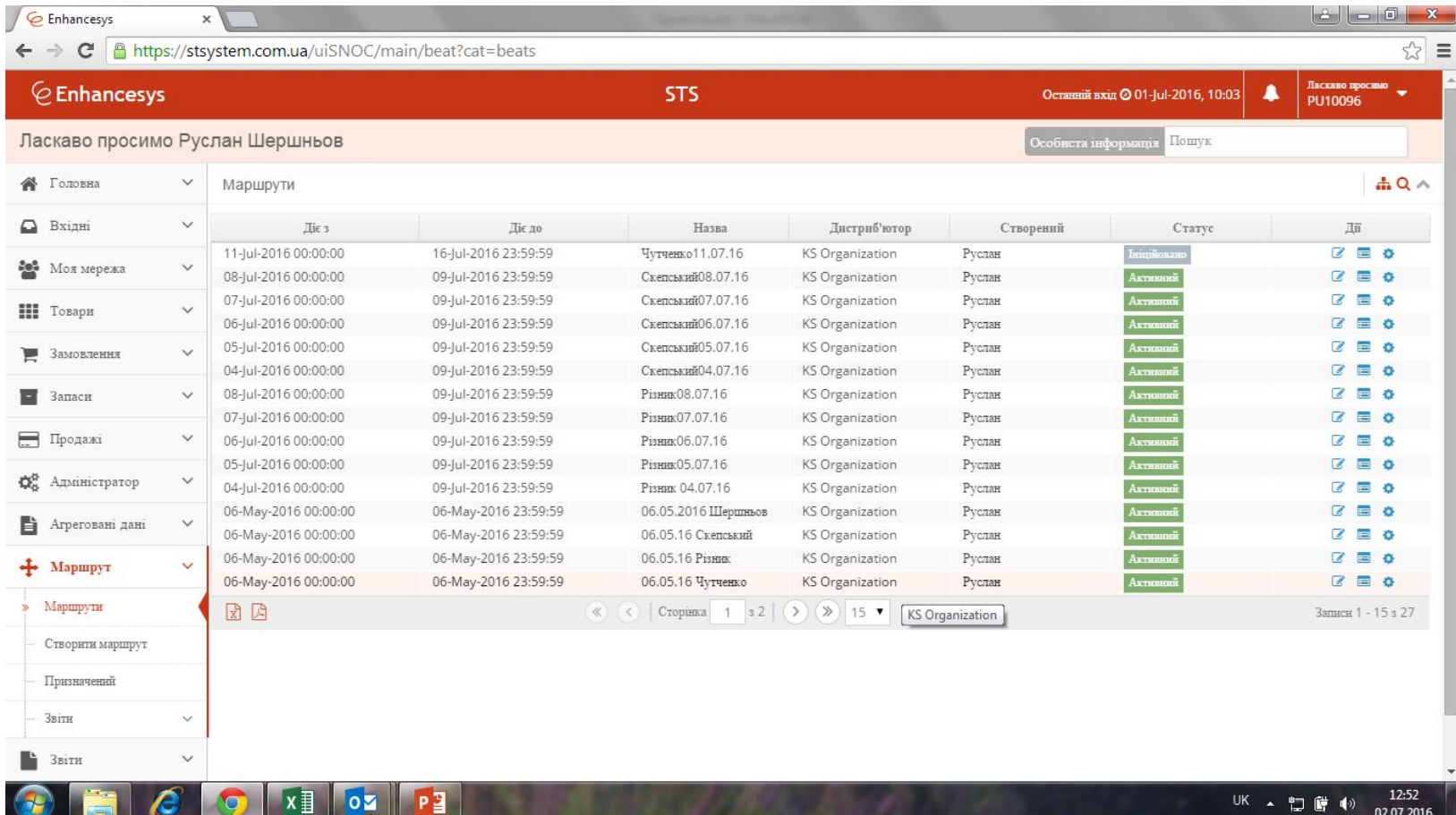

## Вывалится окно. Выберите статус активный

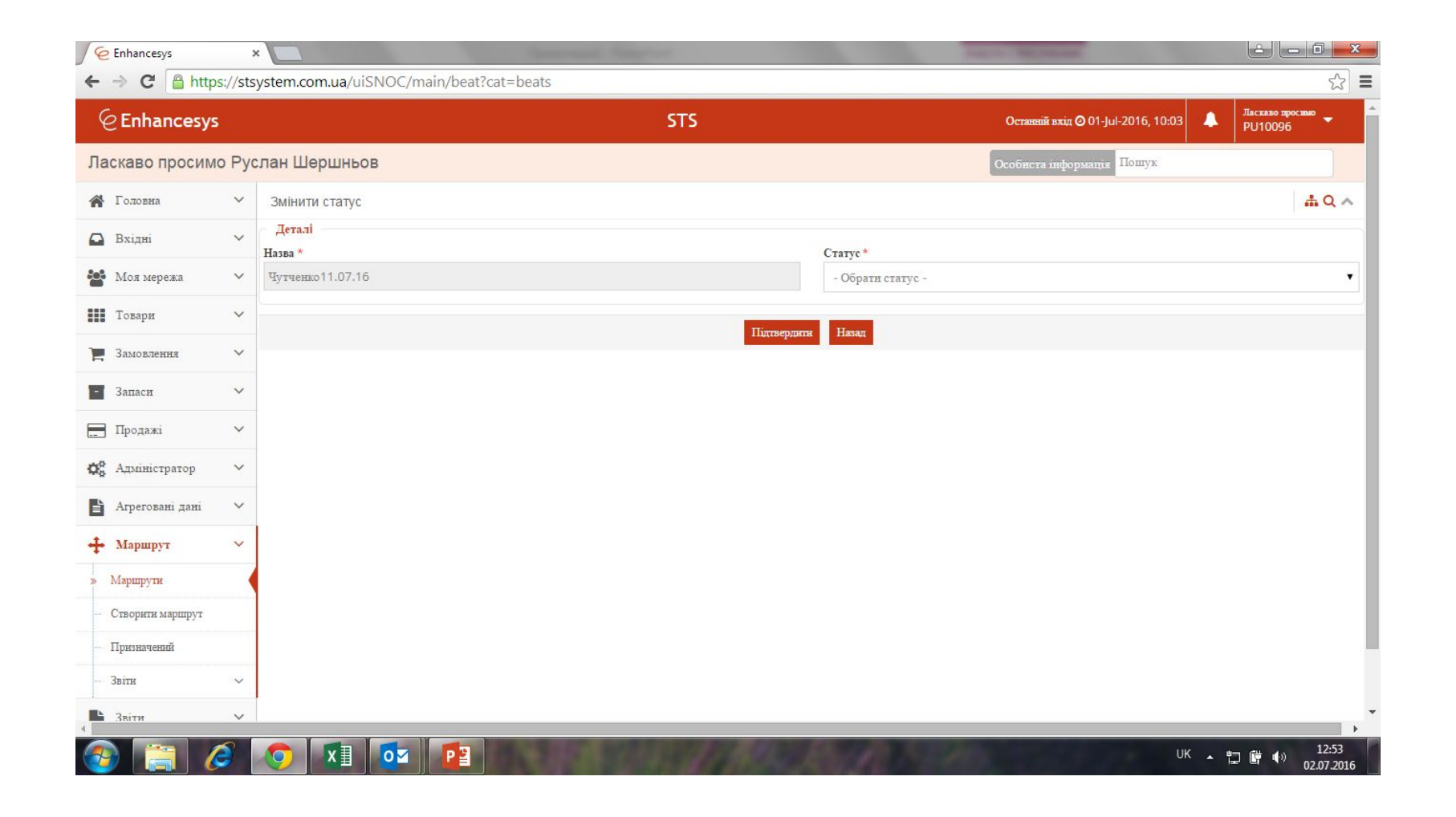

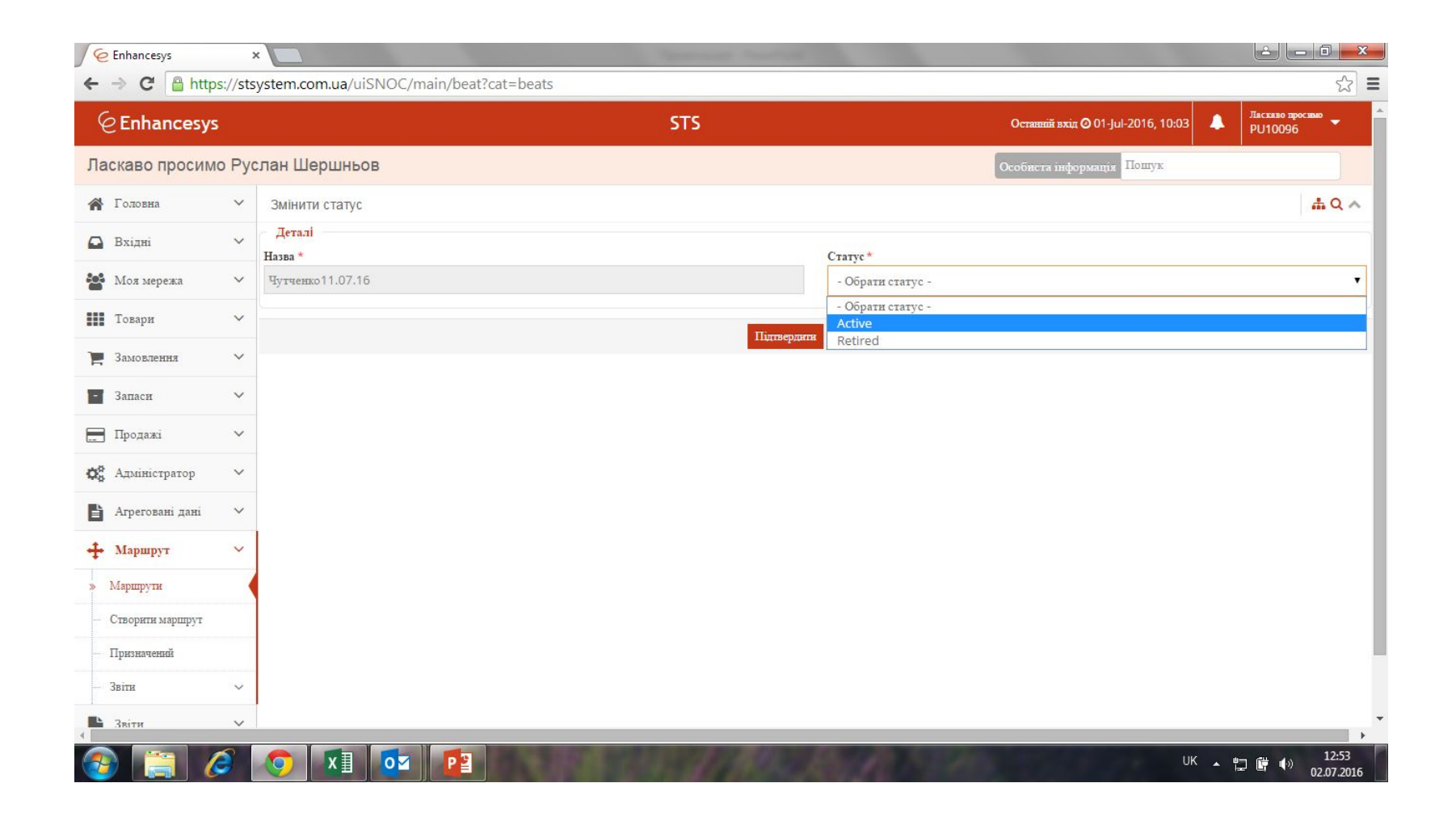

## Нажать добре

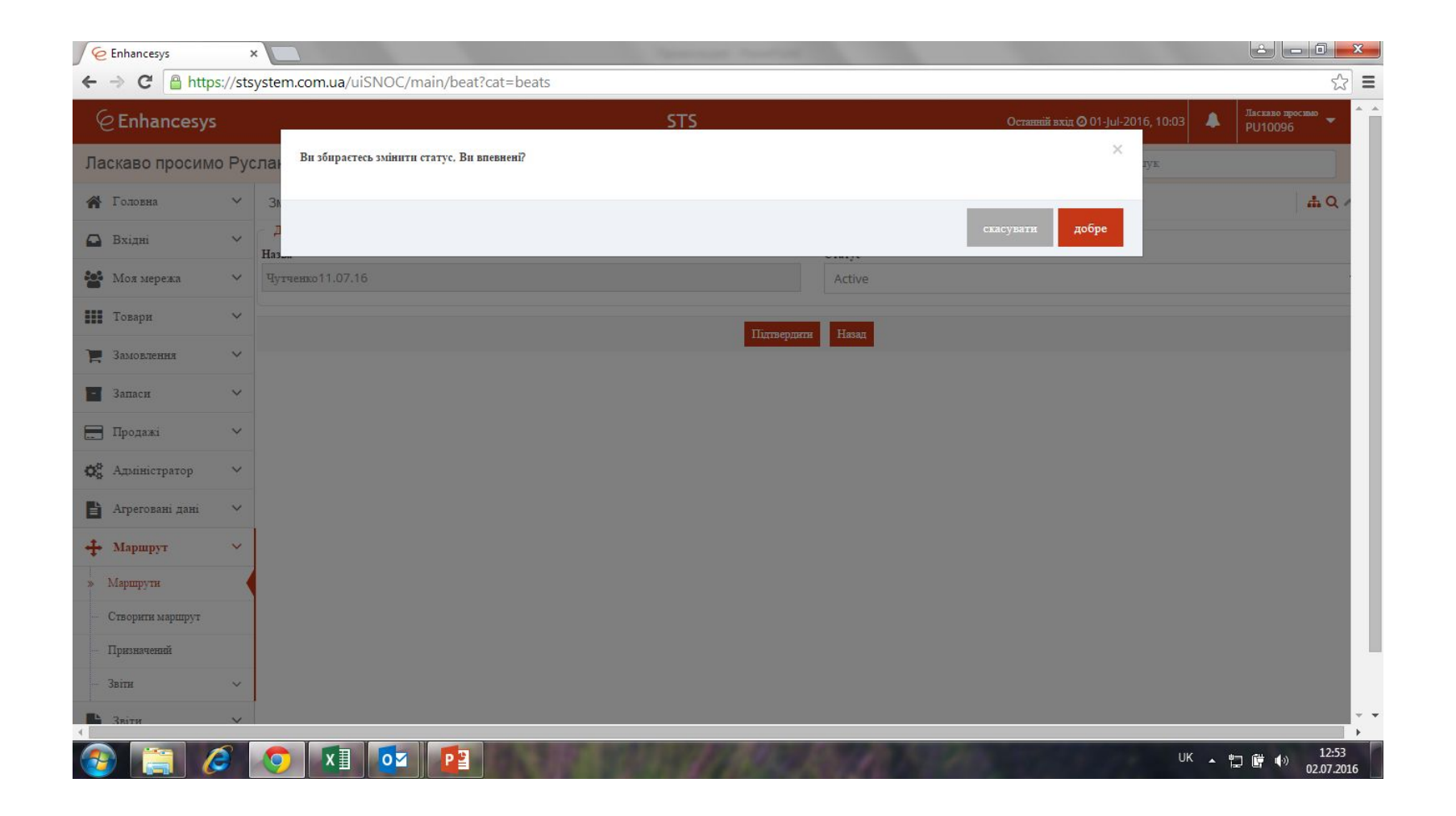

#### Нажать назад

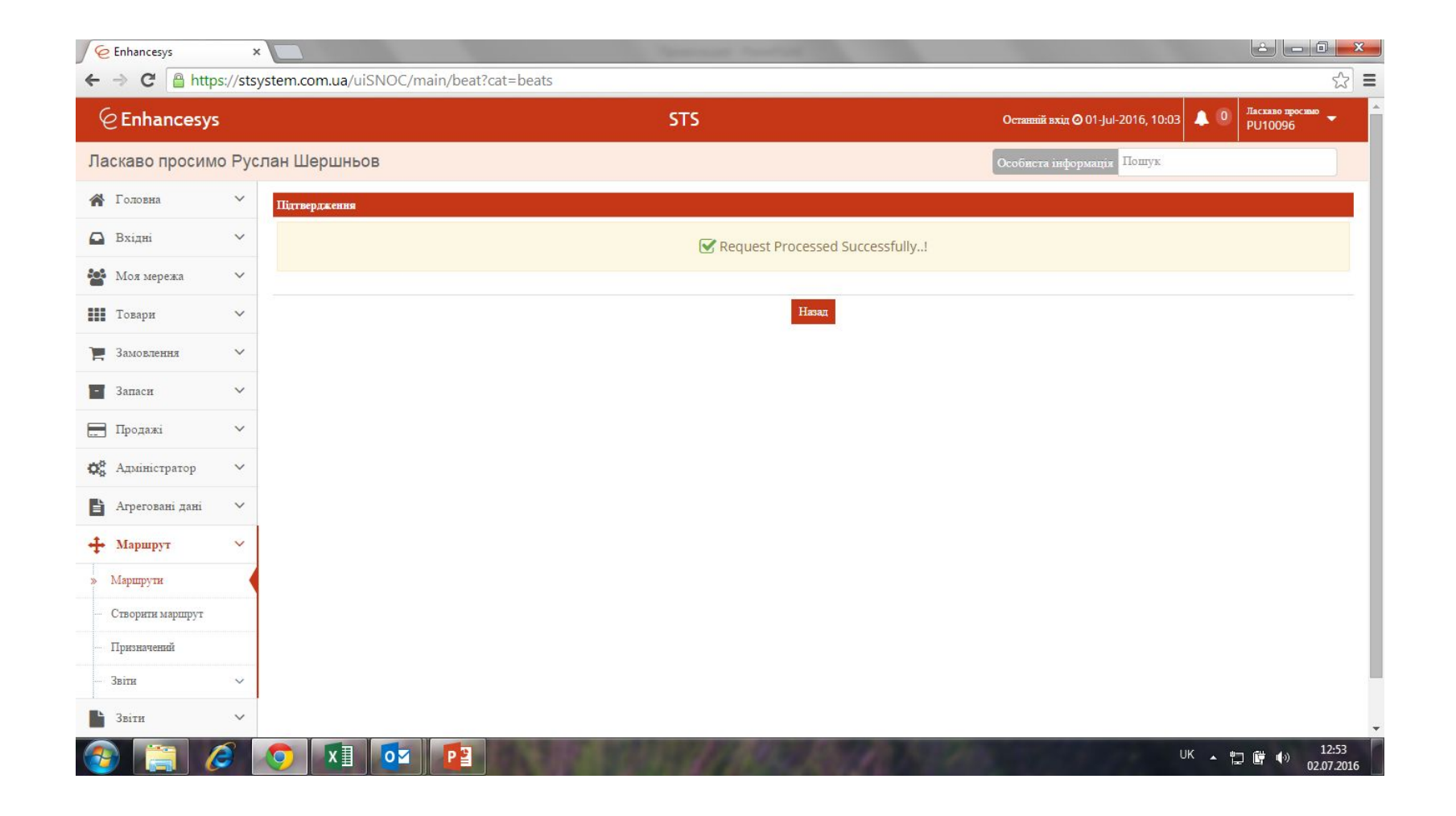

# Готово. Синхронизируйтесь на КПК.

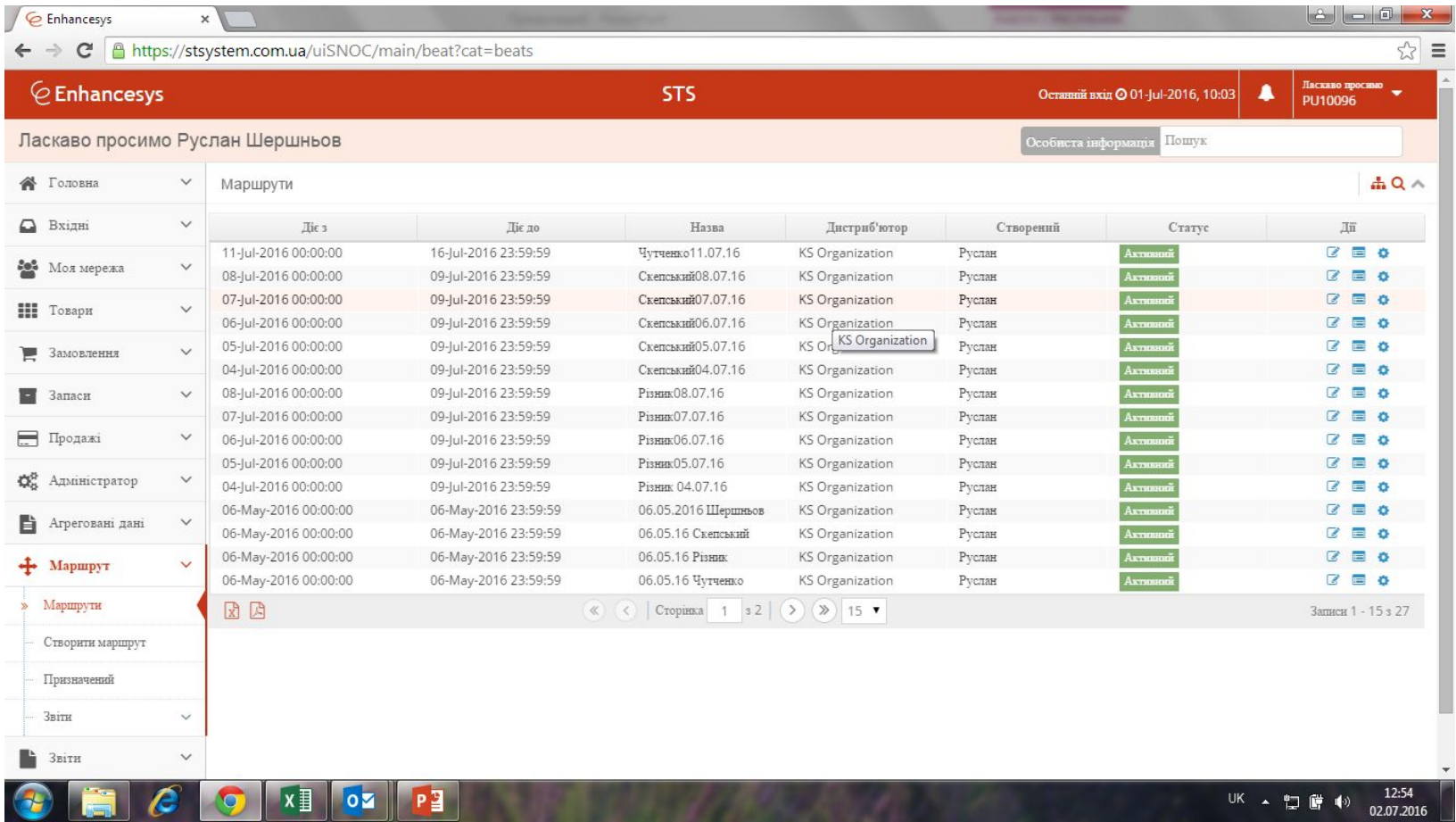

#### Если вдруг нужно внести изменения в созданный маршрут. Выбираете его, нажав на карандаш (видно на предыдущем слайде). Вывалится окно ниже.

Нажмите все продавцы.

Вывалятся все ваши точки.

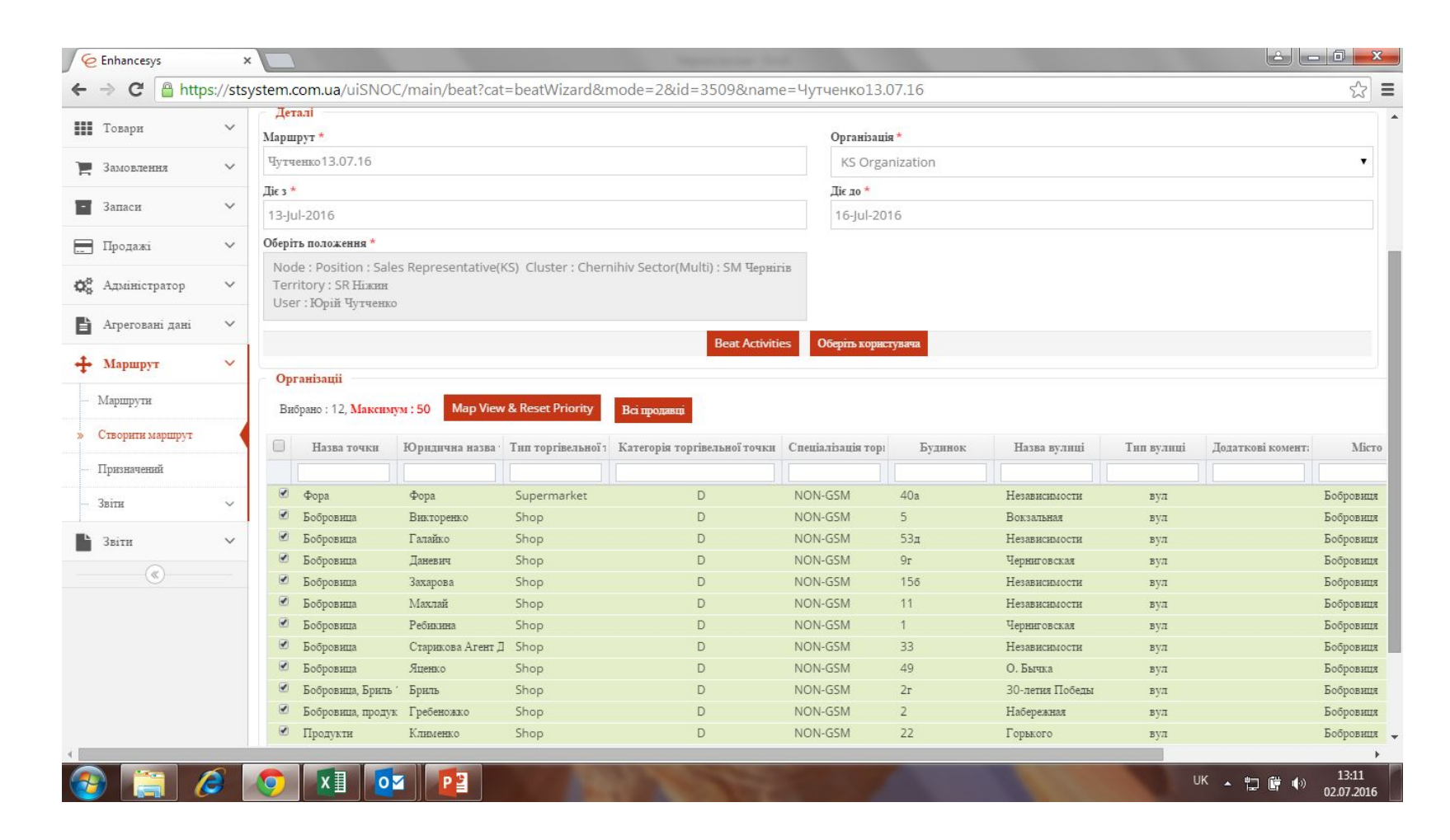

#### Добавите всё что нужно или удалите галочки. Все остальные шаги как и при создании маршрута

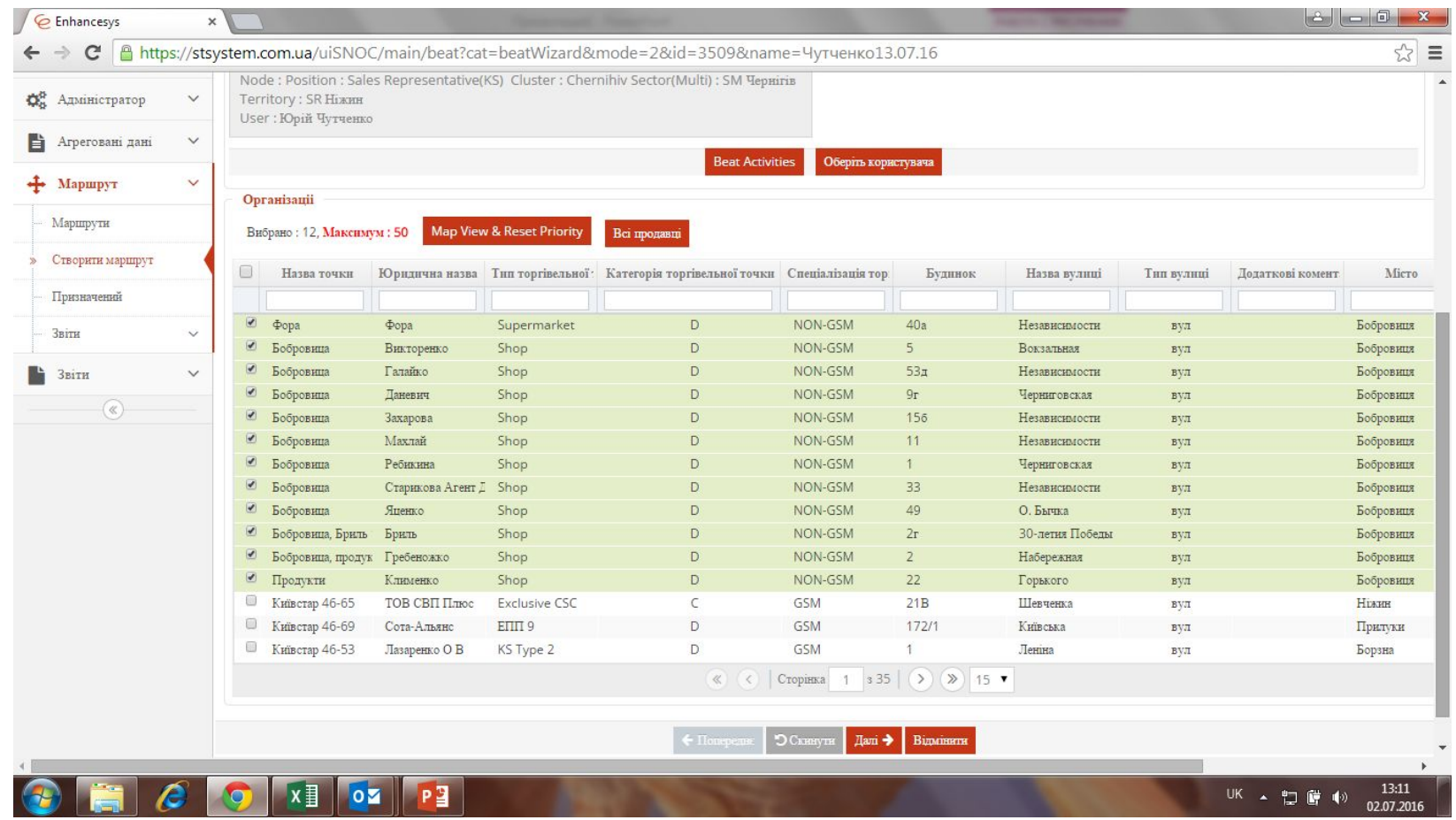